# 在RV016 VPN路由器上设置VPN客户端访问和证 书管理

#### 目标 T

VPN是虚拟专用网络。它允许数据通过互联网传输,而不允许公众访问。这会提高安全性,因 为只有通过VPN客户端访问页面添加的人员才允许访问此网络。

本文档说明如何在RV016上设置VPN客户端并管理VPN安全证书。

#### 适用设备 Ĩ.

·RV016

### VPN客户端访问

步骤1.在RV016 10/100 16-Port VPN路由器上,选择VPN > VPN Client Access。

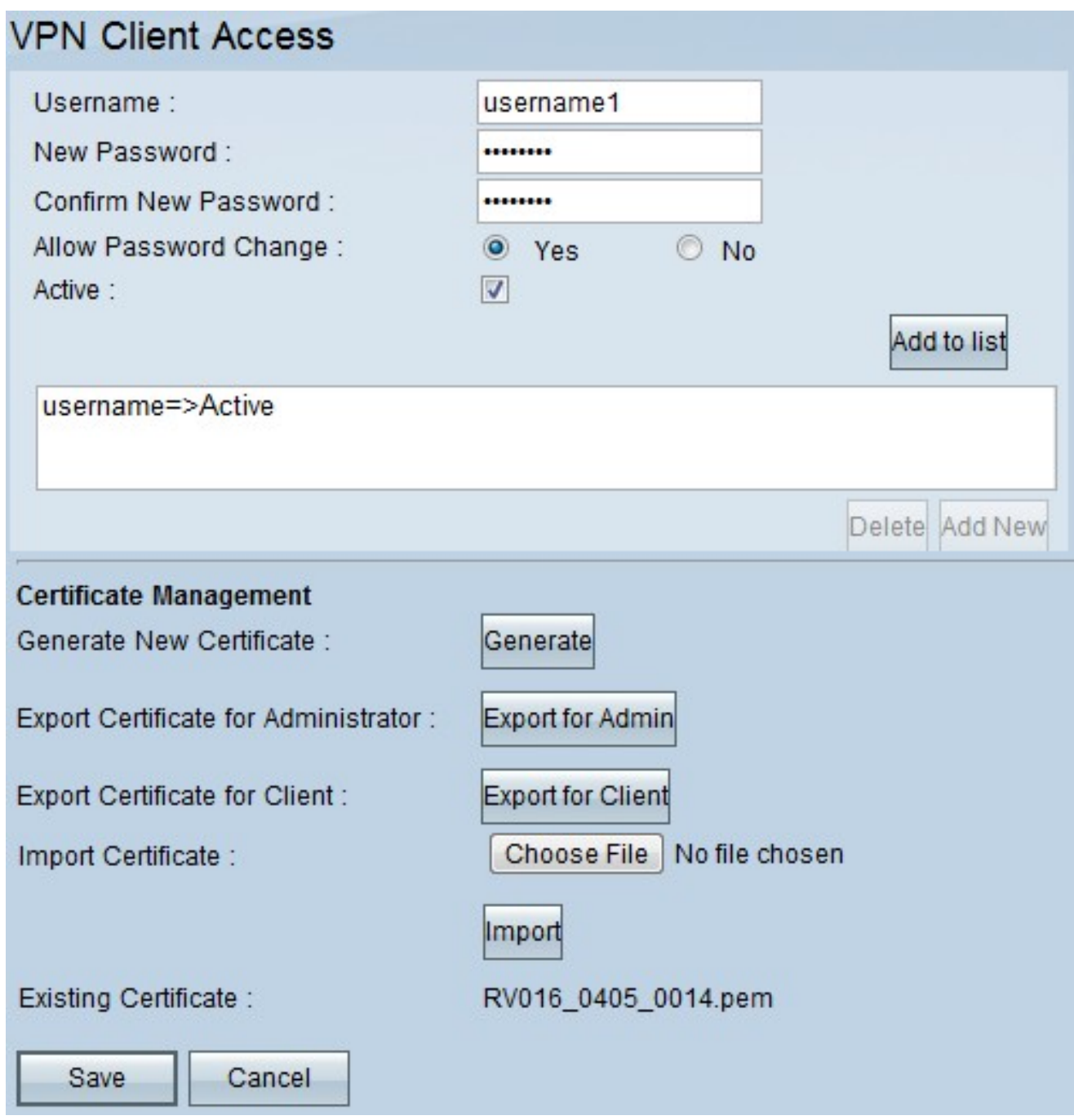

步骤2.在Username字段中输入要添加到VPN网络的用户的名称。

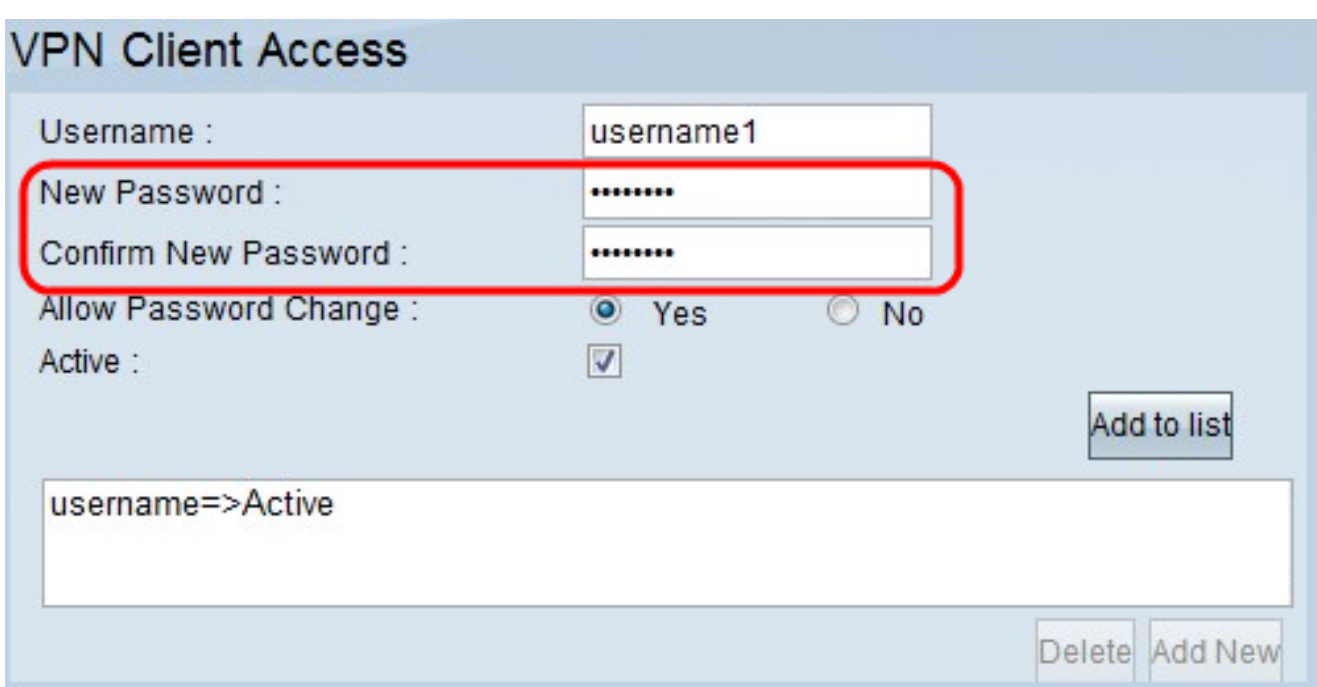

步骤3.在New Password和Confirm New Password字段中输入要分配新用户的密码。

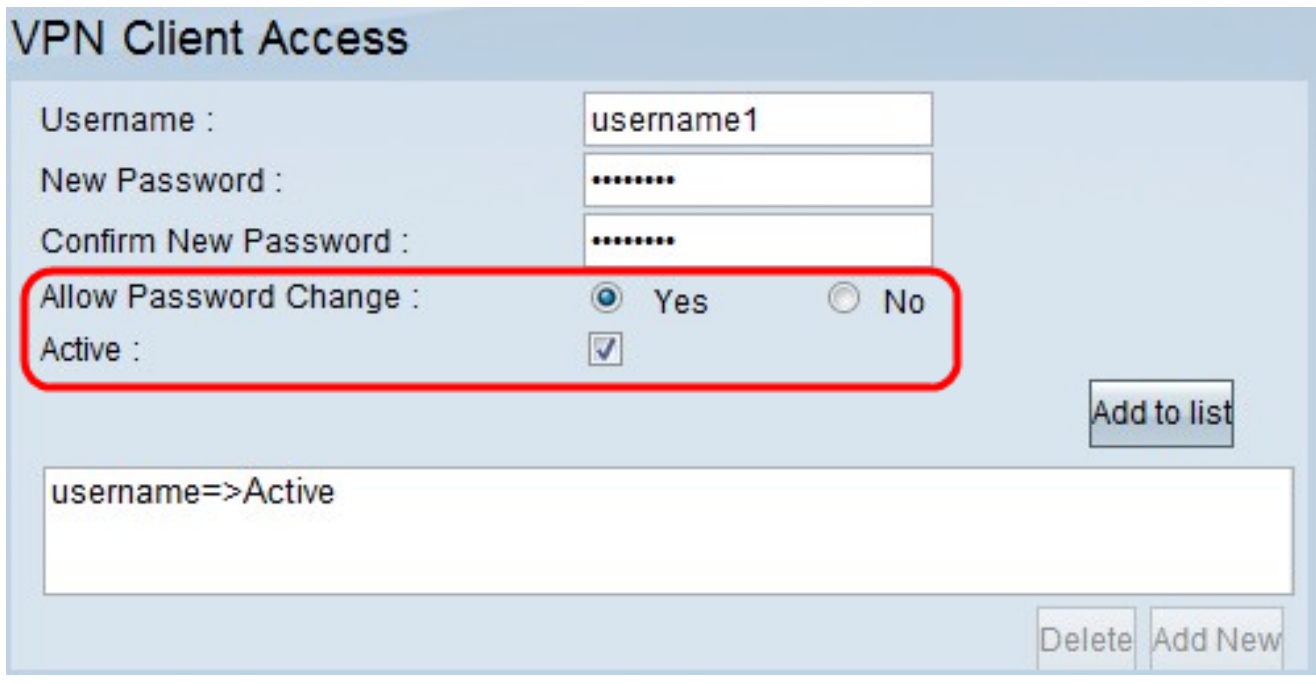

步骤4.单击"是"或"否"单选按钮,允许或禁止新用户更改其密码。

步骤5.单击"活动"**复选框**,将新用户分类为活动用户。

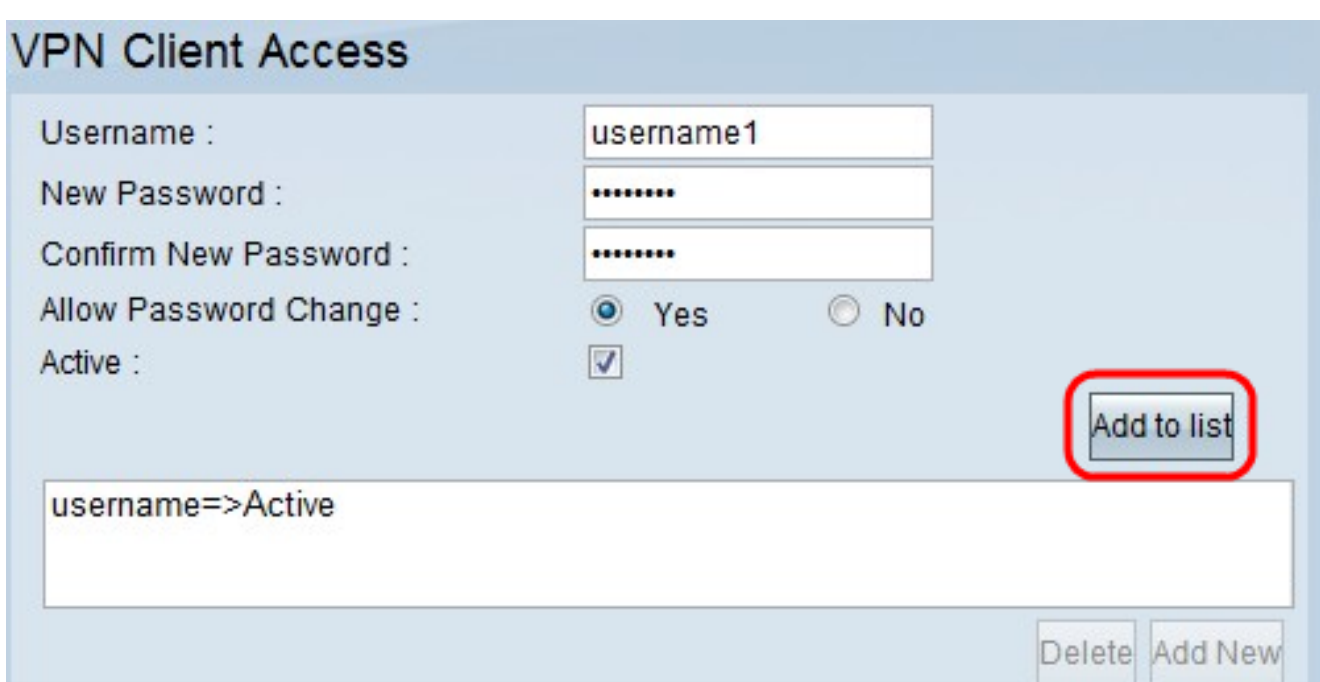

步骤6.单击Add to list确认用户。

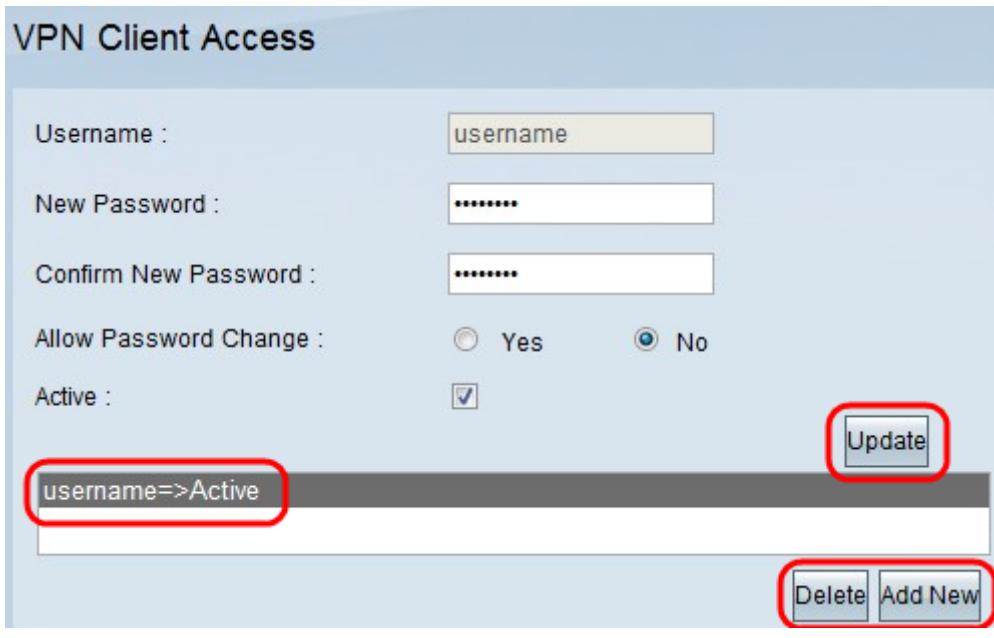

步骤7.单击现有用户更新其信息、删除其帐户或添加新用户。 注意:分别单击Update、Delete和Add New User以完成上述任务。

步骤8.单击"保存"。

## 证书管理

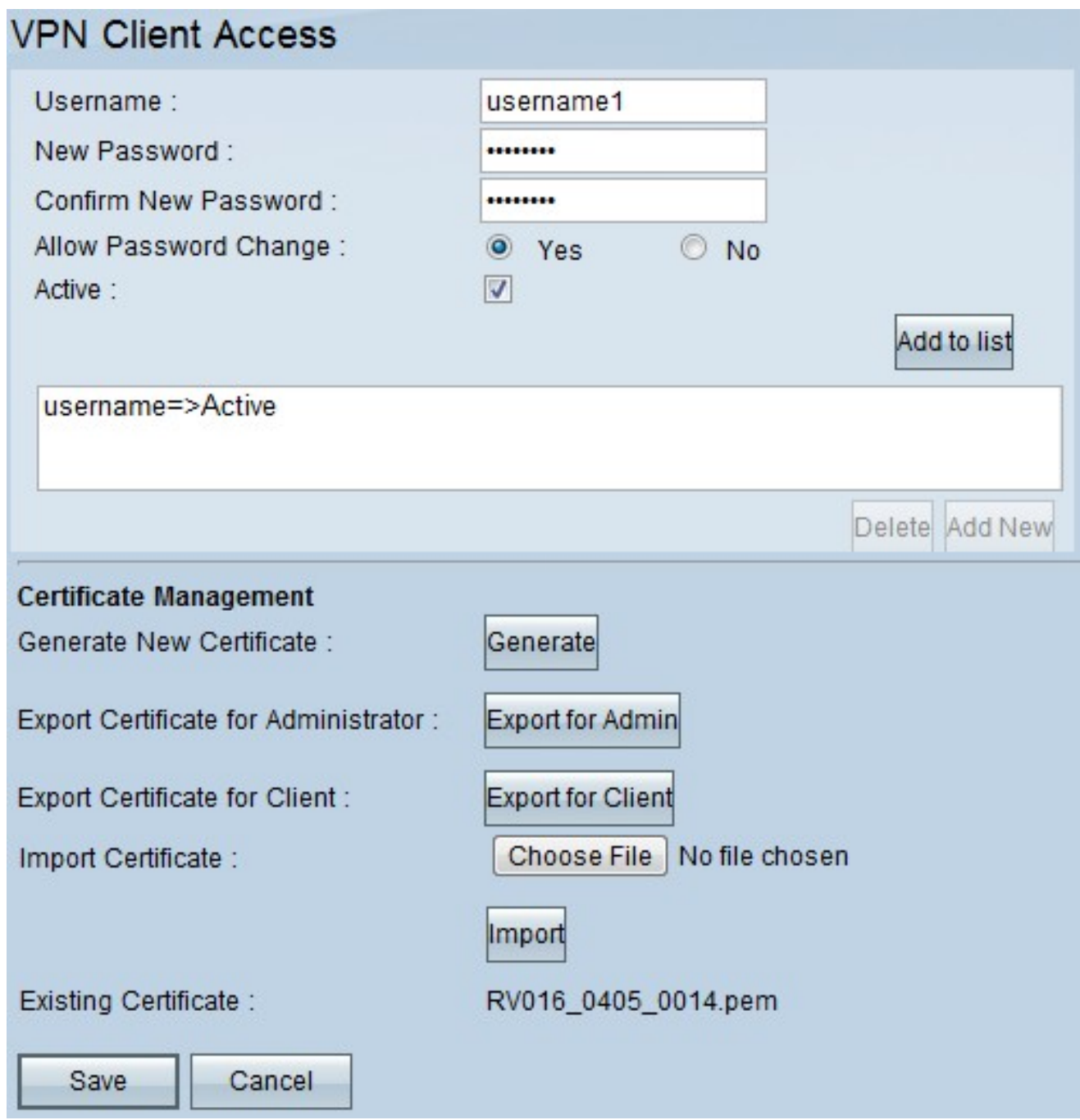

步骤1.单击Generate生成新的VPN证书。 。<br>**注意:**这将从网络中删除所有现有用户。

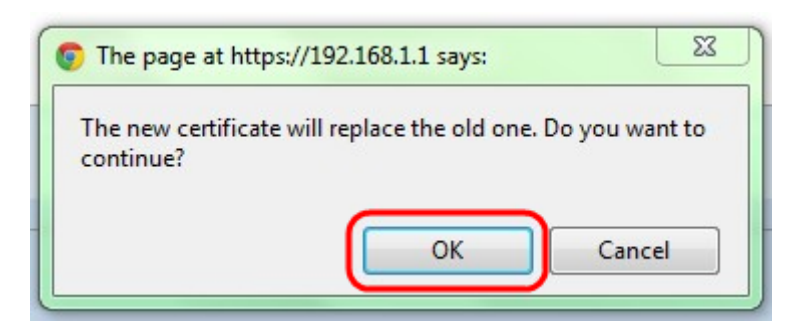

步骤2.单击"确定"继续。

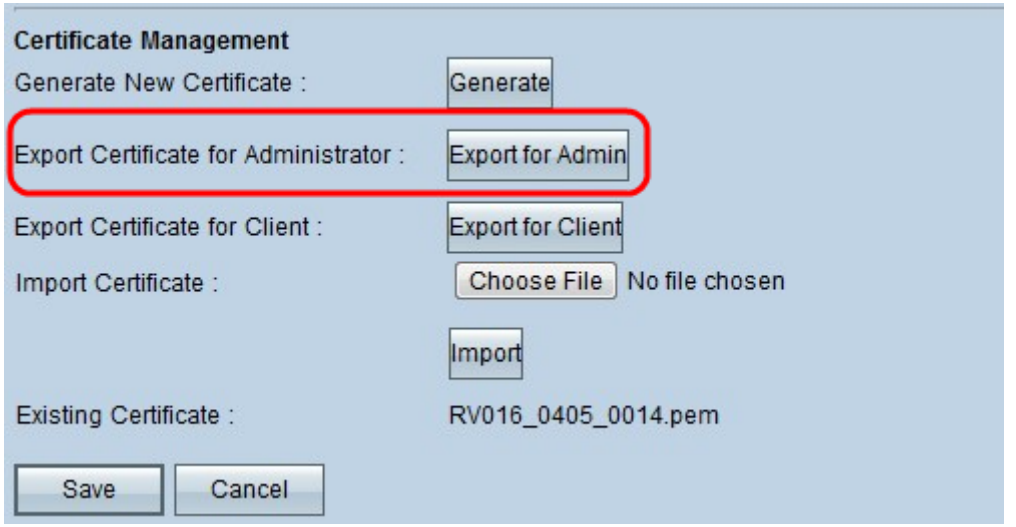

步骤3.单击Export for Admin以将证书副本导出为备份文件。单击下载栏中的文件以打开"文件 下载"窗口。

注意:如果重置RV016,请确保将证书副本导出到安全、易于访问的位置。

步骤4.输入描述性文件名并单击"保存";然后单击关闭退出"文*件下载*"窗口。

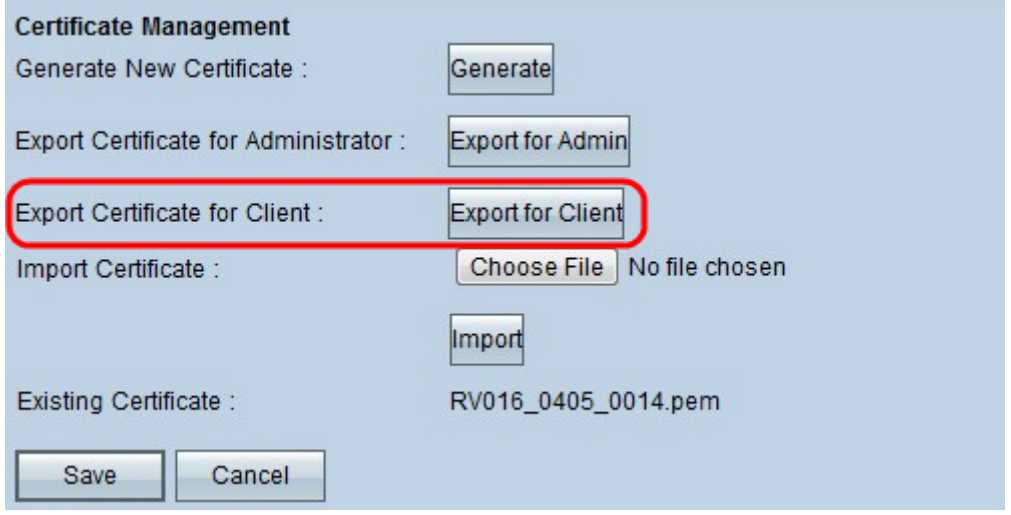

步骤5.单击Export for Client以保存可提供给VPN客户端的文件。"文件*下载"*窗口打开。

步骤6.输入描述性文件名并单击"保存";然后单击关闭退出"文*件下载*"窗口。

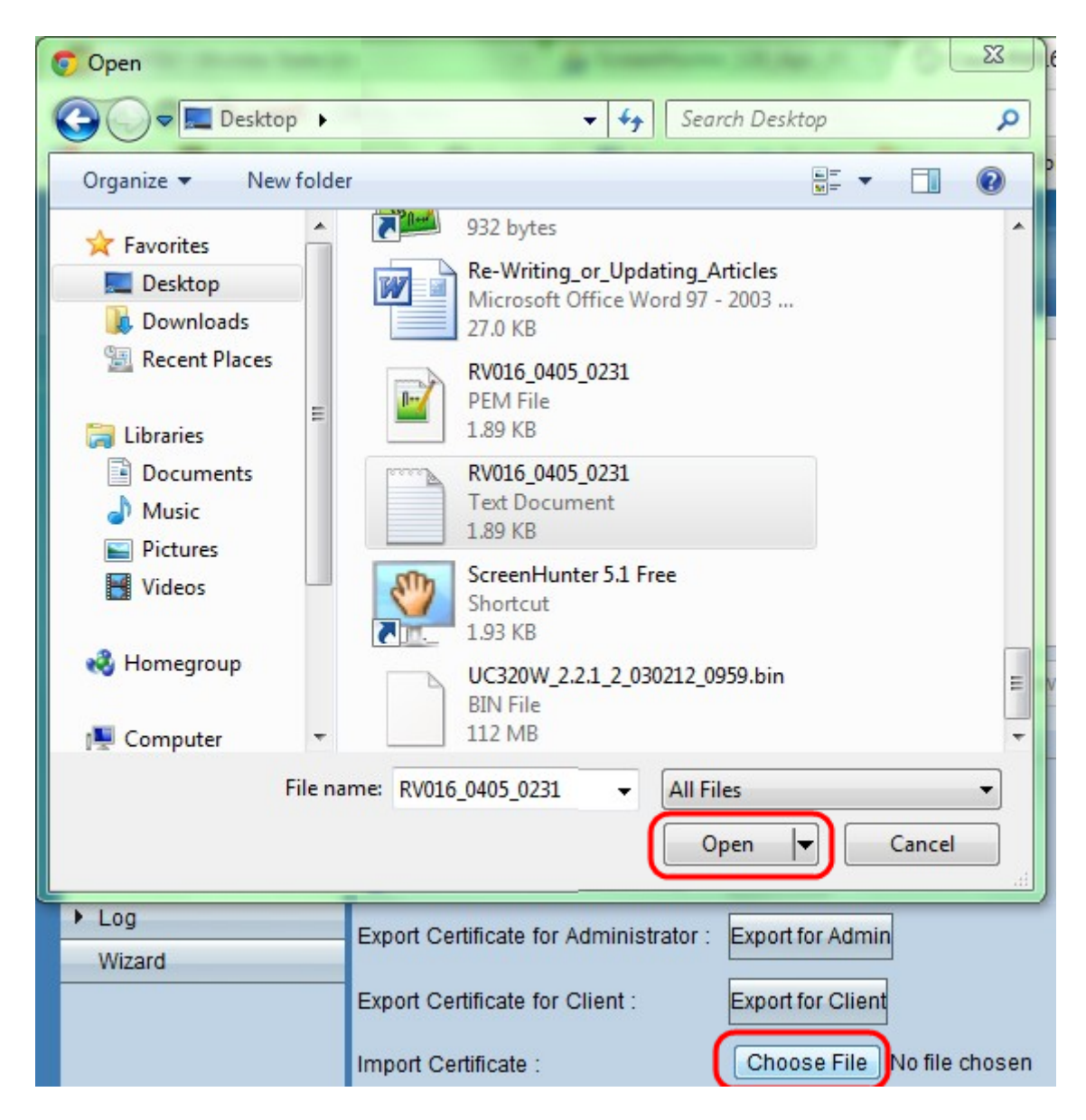

步骤7.单击"选择文件"以选择以前保存的管理员证书。

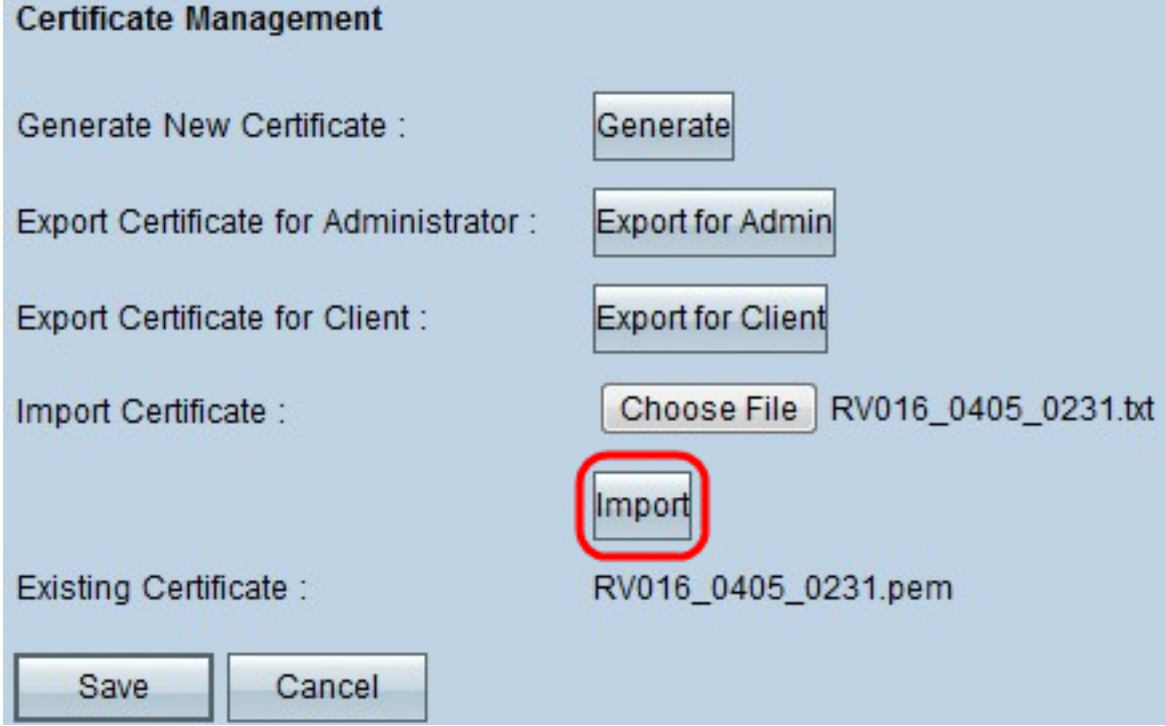

步骤8.单击"导入"以恢复以前的管理员证书。

步骤9.单击"保存"。